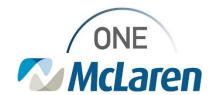

Ambulatory: New Visit Summary Workflow

August 24, 2002

## **New Visit Summary Workflow Overview**

**Workflow Enhancement:** Effective 8/30/22, users will generate a Visit Summary using a hyperlink located within the Create Note section of the Outpatient Workflow page. Dynamic documentation will be used to create the Visit Summary, similar to how a provider creates their office visit note. The Visit Summary will pull in information that was documented on the Outpatient Workflow page during the patient's visit. The provider's note does not need to be finalized for all the information to populate to the Visit Summary.

**Prior to this Enhancement:** Previously, users generated a Visit Summary via the Visit Summary tab on the Menu Bar, and not all information would populate until the provider signed their office visit note.

Positions Impacted: All Ambulatory positions

### New Workflow: Create and Print the Visit Summary in PowerChart

1) Access the Visit Summary Link in one of two ways:

#### **Providers and Clinical Staff:**

 a. From the Outpatient Workflow page, scroll down to the Create Note Section of the Workflow Navigation Pane and select the Visit Summary link.

## 

#### Front Office Staff:

- From the Visit Summary page in the Create Note section of the Workflow Navigation Pane, select the Visit Summary link.
  - <u>Note</u>: Select the + icon to add the Visit Summary page if needed.
  - <u>Note</u>: Clicking this link will create a new document each time. To avoid duplicates, do not click the link more than once. See the Reprint the Visit Summary section if additional copies are needed.

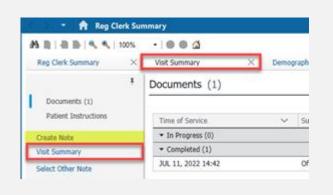

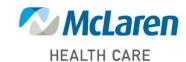

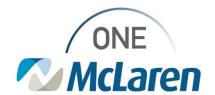

 The Visit Summary will display and populate with the items that were documented during the visit.

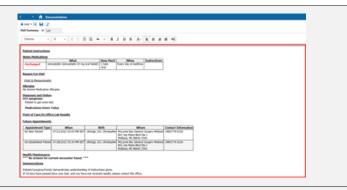

- 3) At the provider's discretion, make any needed edits to the Visit Summary before providing it to the patient.
  - The Visit Summary contains functionality that allows information to be added or removed if deemed appropriate by the provider. Items are usually removed if the provider believes harm may arise from the disclosure of certain information.
- 4) To **add**, **edit**, **remove**, or **refresh** information within the Visit Summary, hover over the section requiring modification. A lightbox will appear around the section and display three icons to the right.
  - a. To **Refresh** the section and pull in any additional updates that have been made to the patient's chart, click the **Refresh** (double arrow) icon.
  - b. To **add** additional free text to the section, click the **Insert Free Text** (left-facing arrow) icon. Users can add additional information by typing, pasting information that has been copied from external sources, auto text, or Dragon Dictation.
  - c. To remove the section completely, click the X icon.
  - d. To **remove certain data** within a section, hover over the line of text requiring removal, and an **X** will appear.

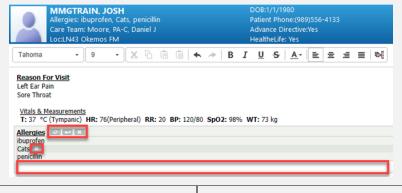

5) When complete, click the **Sign/Submit** button on the bottom right.

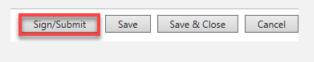

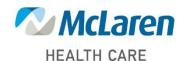

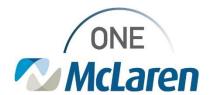

- The Sign/Submit Note window displays.
  - a. Ensure the **Date** is set for the correct date of
  - b. Click **Sign & Print** when done.
    - Note: Clinical and Front Office staff will not have the ability to modify the Visit Summary after it has been created and signed. If any documentation needs to be added or removed after signature, the Visit Summary will need to be placed In-Error and recreated. Only Providers will have the ability to Modify dynamic documentation.

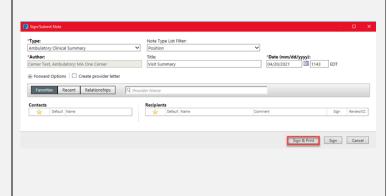

- 7) The **Medical Record Request** window will display.
  - a. Select the appropriate printer from the **Device** dropdown.
  - b. Click **Preview** to preview the docment if desired.
  - Click **Send** to print the document and give to the patient before their departure.

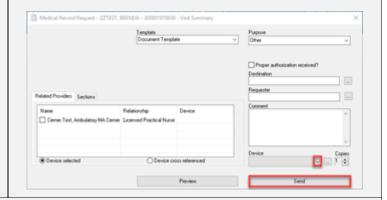

- 8) The Visit Summary will also save to the patient's chart and can be found within the **Documentation** and/or **Notes** tab on the Menu Bar.
- If the patient uses the Cemer Healthelife patient portal, the Visit Summary is sent automatically to their MyMcLarenChart portal account after the encounter is discharged (midnight).
  - Patients can access and view their Visit Summary in their HealtheLife Patient Portal in Documents section.

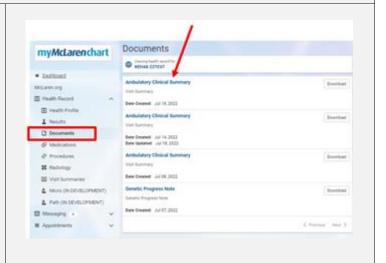

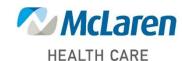

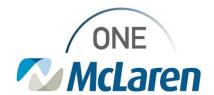

- 1) From the Ambulatory Organizer, find the patient's name and hover over the light indicator.
- 2) Hover the curser over Visit Summary, then select Start Visit Summary.

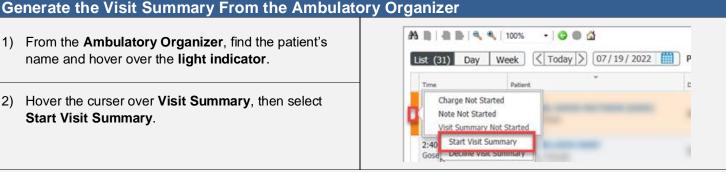

- 3) The **Summary** page will display.
  - Scroll down to the Create Note section of the Navigation Pane and select the Visit Summary link.
- 4) Follow the instructions in the scenario above to add, edit, or remove items and print the summary for the patient.

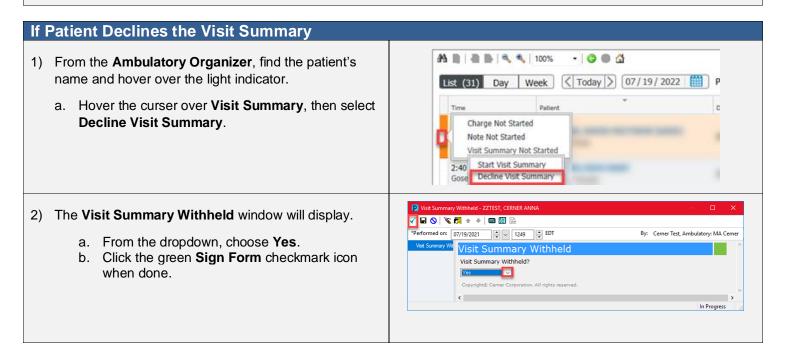

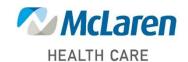

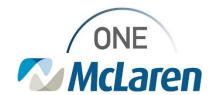

#### **Reprint the Visit Summary**

To reprint the Visit Summary, follow the instructions below.

- 1) Select the **Documentation** tab from the Menu Bar.
  - **Note:** Users can also reprint the Visit Summary from the Notes tab.
- 2) **Select** the Visit Summary from the left pane to display it on the right.
  - a. Right-click on the document and choose Print.
    - <u>Note</u>: Users may also use the Print icon in the upper right-hand corner.

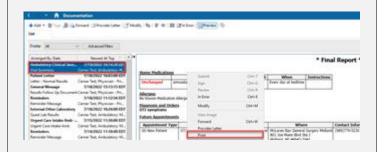

- 3) The Medical Record Request window will display.
  - b. Select the appropriate printer from the **Device** dropdown.
  - c. Click **Preview** to preview the docment if desired.
  - d. Click **Send** to reprint the document.

#### In-Error the Visit Summary to Generate a New Visit Summary

If additional information has been documented in the patient's chart after the Visit Summary was created, users will need to In-Error the Visit Summary and create a new one for that information to pull in. To In-Error the Visit Summary, follow the instructions below.

- 1) Select the **Documentation** tab from the Menu Bar and single-click the Visit Summary to in-error.
- Right-click anywhere on the document and choose In-Error.

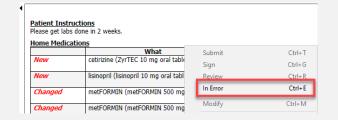

- 3) Enter a reason for entering the document in error in the Comments section, then click OK.
- 4) If the document is viewed in the future, an alert will display notifying the users that this was entered in error.

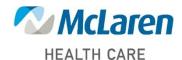